# **SIEMENS**

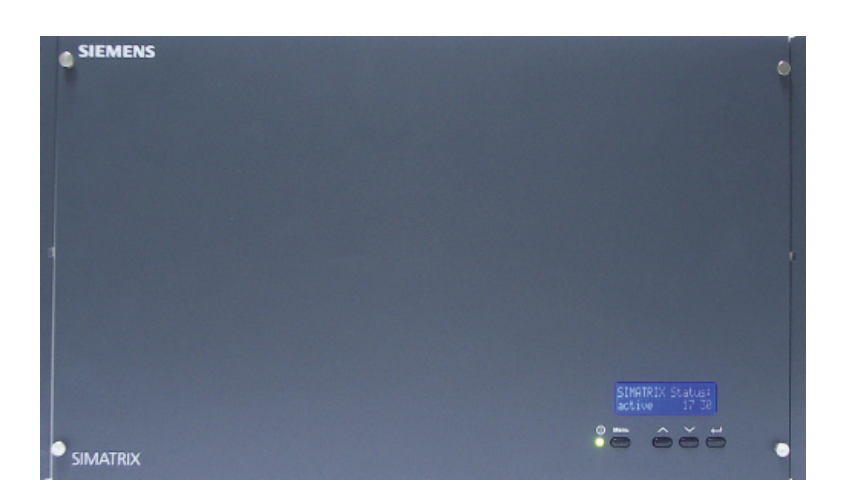

# **SIMATRIX NEO V2**

**Bedienungsanleitung** 

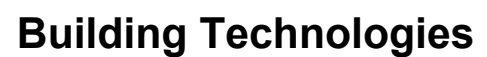

Fire Safety & Security Products

Liefermöglichkeiten und technische Änderungen vorbehalten. Data and design subject to change without notice. / Supply subject to availability. © 2008 Copyright by Siemens Building Technologies

Wir behalten uns alle Rechte an diesem Dokument und an dem in ihm dargestellten Gegenstand vor. Der Empfänger erkennt diese Rechte an und wird dieses Dokument nicht ohne unsere vorgängige schriftliche Ermächtigung ganz oder teilweise Dritten zugänglich machen oder außerhalb des Zweckes verwenden, zu dem es ihm übergeben worden ist.

We reserve all rights in this document and in the subject thereof. By acceptance of the document the recipient acknowledges these rights and undertakes not to publish the document nor the subject thereof in full or in part, nor to make them available to any third party without our prior express written authorization, nor to use it for any purpose other than for which it was delivered to him.

#### **Urheberrechte**

Copyright 2007 © Siemens Fire & Security Products GmbH & Co. oHG. Alle Rechte vorbehalten.

Die Siemens Fire & Security Products GmbH & Co. oHG überträgt dem Käufer das Recht zur Anwendung der Software.

Das vorliegende Handbuch darf, auch auszugsweise, nicht ohne unsere schriftliche Genehmigung reproduziert oder in eine andere Sprache übersetzt werden.

#### **Kontaktaufnahme**

Wenn Sie Fragen oder Anregungen zum Produkt oder zu diesem Handbuch haben, wenden Sie sich bitte an das Customer Support Center:

- Intranet: [Customer Support Center](https://intranet10.sbt.siemens.com/about_bt/Business_Units/fs/Customer+Support+Center/?languagecode=en)
- Internet: [Worldwide contacts](https://www.buildingtechnologies.siemens.com/about_us/worldwide_contacts/worldwide_contacts.htm)
- E-Mail: fs.support.sbt@siemens.com
- Tel.: +49 89 9221 8000

## **Inhalt**

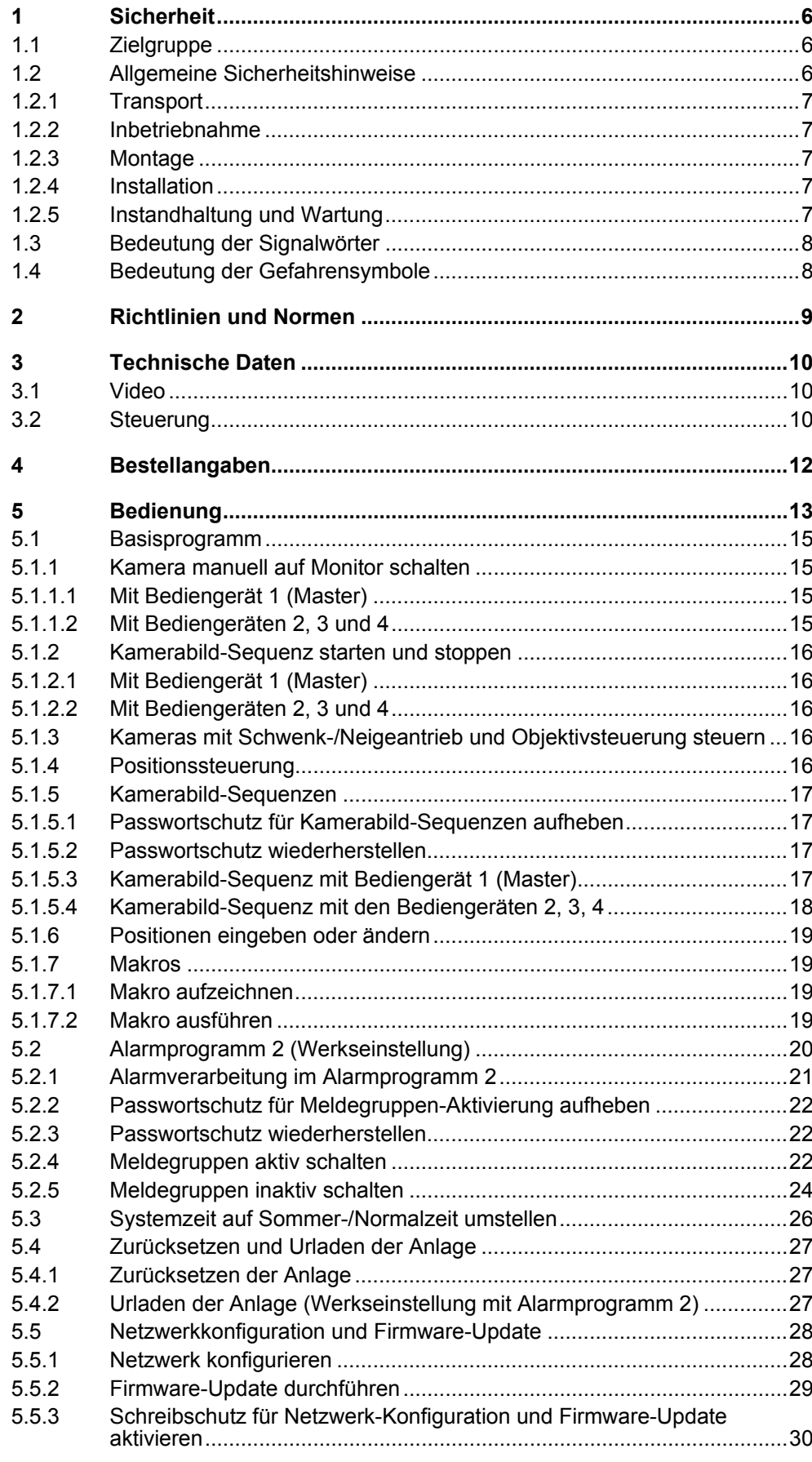

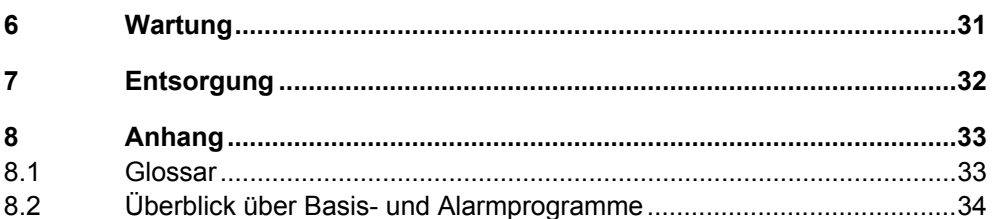

# <span id="page-5-0"></span>**1 Sicherheit**

## **1.1 Zielgruppe**

Die Anweisungen in dieser Dokumentation richten sich **nur** an die folgenden Zielgruppen:

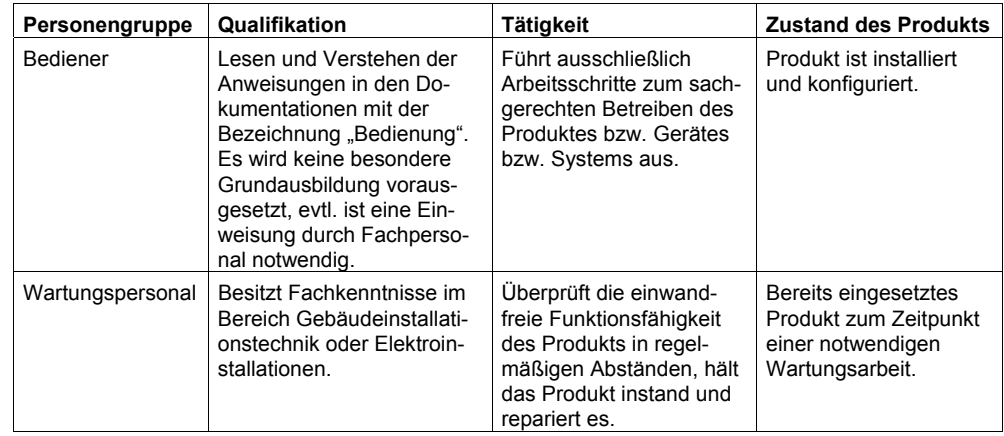

## **1.2 Allgemeine Sicherheitshinweise**

- Lesen Sie vor der Bedienung des Gerätes die allgemeinen Sicherheitshinweise.
- Befolgen Sie die am Gerät angebrachten Sicherheitshinweise.
- **Bewahren Sie dieses Dokument zum Nachschlagen auf.**
- Geben Sie dieses Dokument bei der Weitergabe des Produktes mit.
- Beachten Sie zusätzlich die landesspezifischen oder ortsüblichen Sicherheitsnormen oder Gesetze für die Planung, die Konzeption, die Installation, den Betrieb und die Entsorgung des Produktes.

#### **Haftungsanspruch**

- Schließen Sie das Gerät nur an, wenn es unbeschädigt ist und wenn der Lieferumfang vollständig ist.
- Nehmen Sie nur Veränderungen am Gerät vor, die in diesem Dokument erwähnt sind oder vom Hersteller genehmigt wurden. Unberechtigte Änderungen führen zum Verlust der Berechtigung, das Gerät zu betreiben.
- Verwenden Sie nur vom Hersteller genehmigte Ersatz- und Zubehörteile.

#### **Funkstörungen umliegender Geräte**

**• Dies ist eine Einrichtung der Klasse A. Diese Einrichtung kann im Wohnbereich** Funkstörungen verursachen; in diesem Fall kann vom Betreiber verlangt werden, angemessene Maßnahmen durchzuführen.

#### **Geräteschaden bei Transport**

- Bewahren Sie die Verpackung des Gerätes für den Weitertransport auf.
- Setzen Sie das Gerät keiner Erschütterung aus.

#### <span id="page-6-0"></span>**1.2.2 Inbetriebnahme**

#### **Geräteschaden durch den falschen Standort**

- Halten Sie die vom Hersteller empfohlenen Umgebungsbedingungen ein.
- Betreiben Sie das Gerät nicht in der Nähe einer stark elektromagnetischen Strahlungsquelle.
- Schützen Sie das Gerät vor Feuchtigkeit und Nässe.
- Betreiben Sie das Gerät nicht an extrem staubigen Orten.
- Setzen Sie das Gerät keiner Erschütterung aus.

#### **Haftungsanspruch**

• Verwenden Sie aus Gründen der elektromagnetischen Verträglichkeit für die Anschlüsse Alarm out keine Kabel die länger sind als 3 Meter.

#### **Geräteschaden durch überhöhte Spannung**

• Schließen Sie das Gerät nur an Stromquellen mit der angegebenen Spannung an. Auf dem Netzteil/Typenschild finden Sie Hinweise zur Spannungsversorgung.

#### **1.2.3 Montage**

#### **Kabelschaden**

• Achten Sie beim Verlegen der Anschlusskabel darauf, dass diese nicht geknickt oder beschädigt werden.

#### **1.2.4 Installation**

#### **Datenverlust bei Update**

- Der Betrieb des Gerätes ist nur für TN-Stromversorgungsnetze vorgesehen
- Verwenden Sie nur in den jeweiligen Ländern zugelassenen Netzkabel

#### **1.2.5 Instandhaltung und Wartung**

#### **Stromschlaggefahr bei Wartung**

• Trennen Sie das Netzkabel und andere Anschlüsse vom Gerät bevor Sie Wartungsarbeiten am Gerät durchführen.

#### **Stromschlaggefahr bei der Reinigung**

- Trennen Sie das Gerät vor der Reinigung vom Stromnetz.
- Verwenden Sie keine flüssigen Reinigungsmittel oder Sprays, die Alkohol, Spiritus oder Ammoniak enthalten.

## <span id="page-7-0"></span>**1.3 Bedeutung der Signalwörter**

Auf die Schwere der Gefahr wird mit Signalworten hingewiesen.

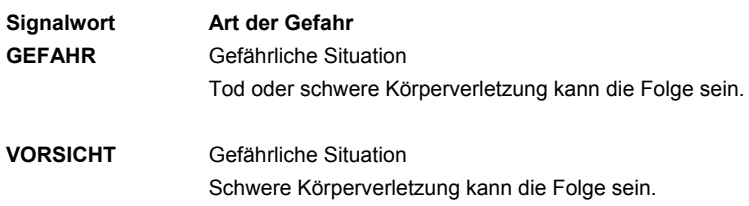

## **1.4 Bedeutung der Gefahrensymbole**

Die Art der Gefahr wird mit Symbolen dargestellt.

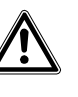

**Gefährliche Situation** 

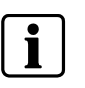

**Tipps und Informationen** 

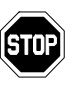

**Arbeitsschritt oder Aktion von hoher Bedeutung**  z. B. Anlage, Baugruppen oder Elemente müssen spannungsfrei sein.

# <span id="page-8-0"></span>**2 Richtlinien und Normen**

Dieses Produkt erfüllt die Anforderungen der EU-Richtlinie 2004/108/EG "Elektromagnetische Verträglichkeit" und 2006/95/EG "Niederspannungsrichtlinie". Die EU-Konformitätserklärung ist für alle verantwortlichen Vertretungen verfügbar unter:

Siemens Building Technologies Fire & Security Products GmbH & Co. oHG 76181 Karlsruhe

#### **Europäische Richtlinie 2004/108/EG "Elektromagnetische Verträglichkeit"**

Die Konformität wird mit der EG-Richtlinie 2004/108/EG nachgewiesen durch die Einhaltung folgender Normen:

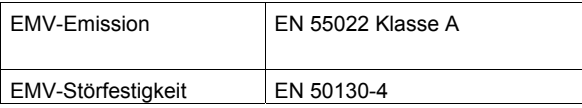

#### **Europäische Richtlinie 2006/95/EG "Niederspannungsrichtlinie"**

Die Konformität wird mit der EG-Richtlinie 2006/95/EG nachgewiesen durch die Einhaltung folgender Norm:

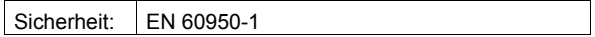

# <span id="page-9-0"></span>**3 Technische Daten**

## **3.1 Video**

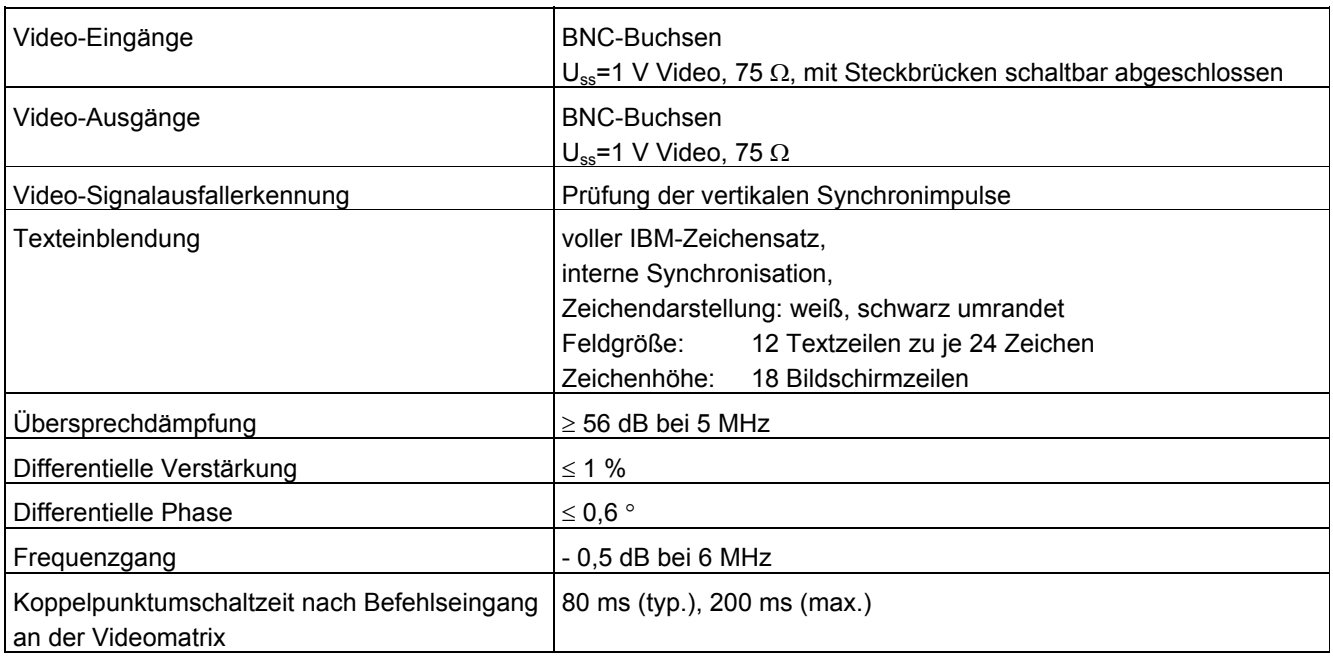

# **3.2 Steuerung**

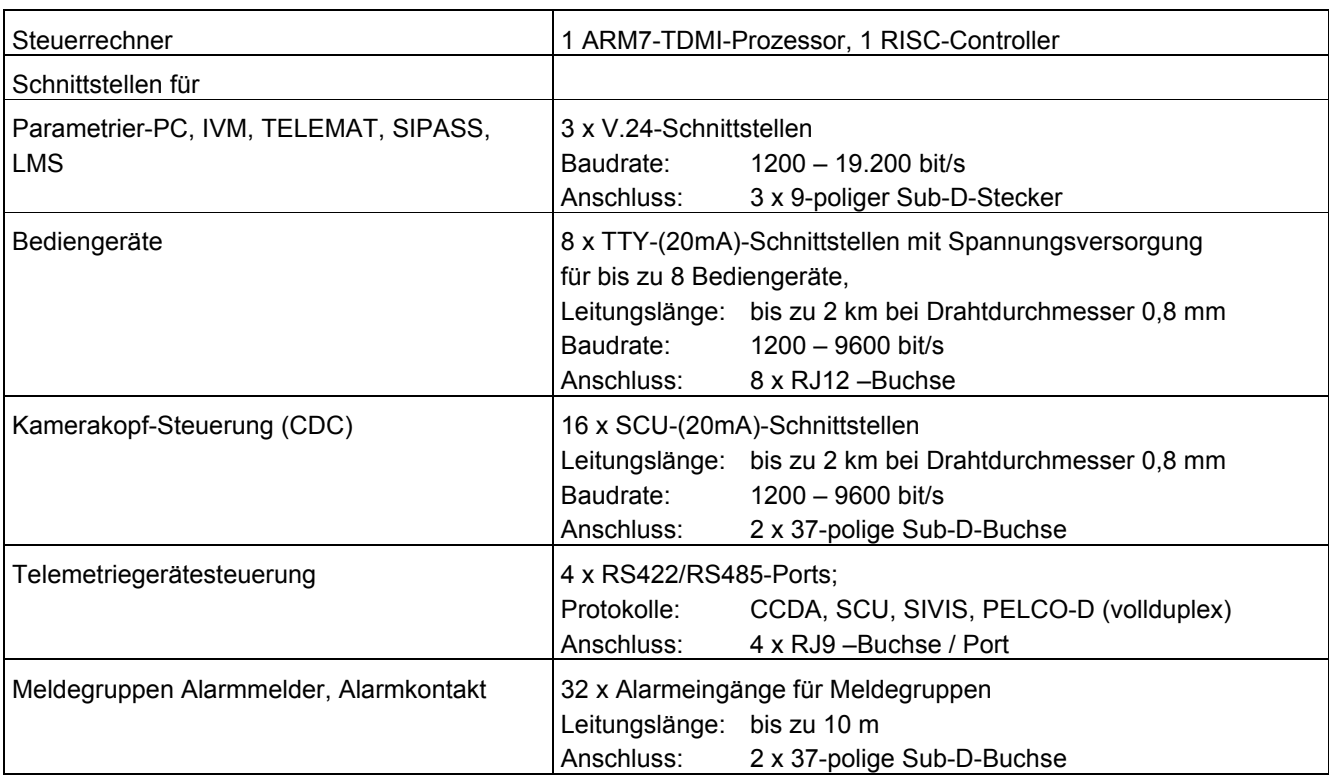

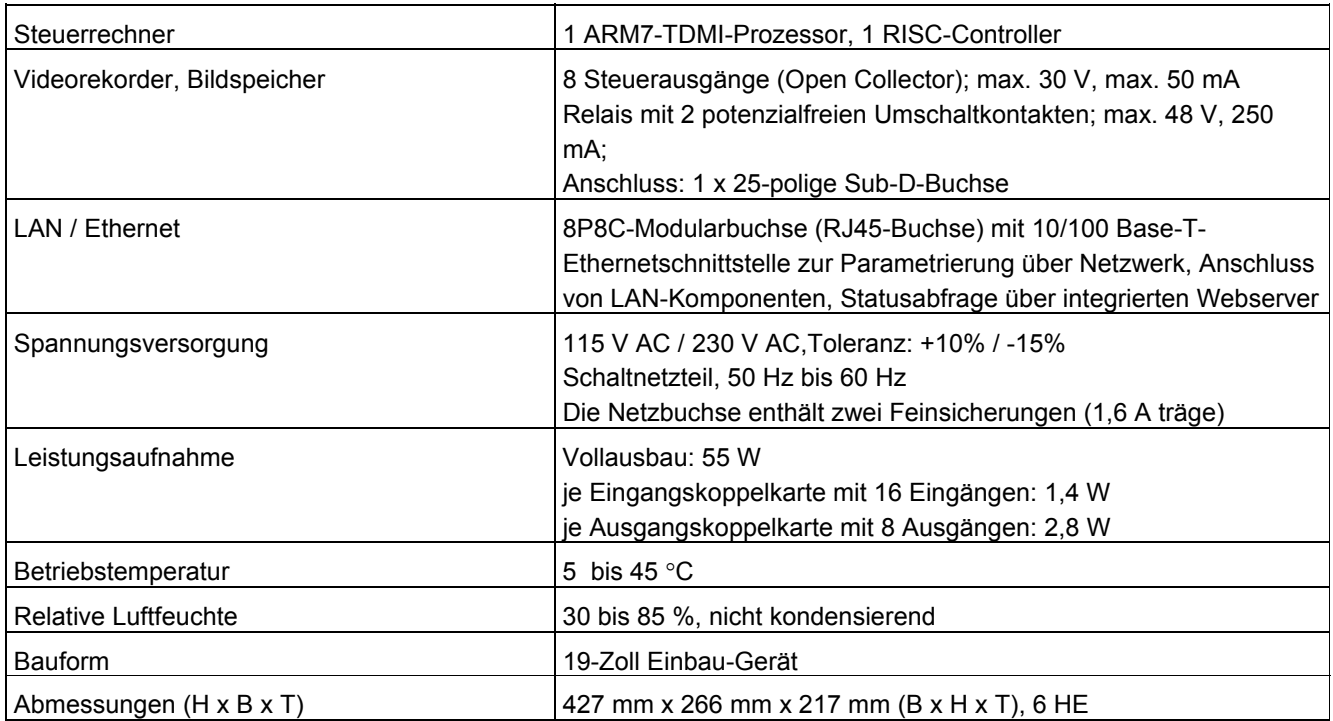

# <span id="page-11-0"></span>**4 Bestellangaben**

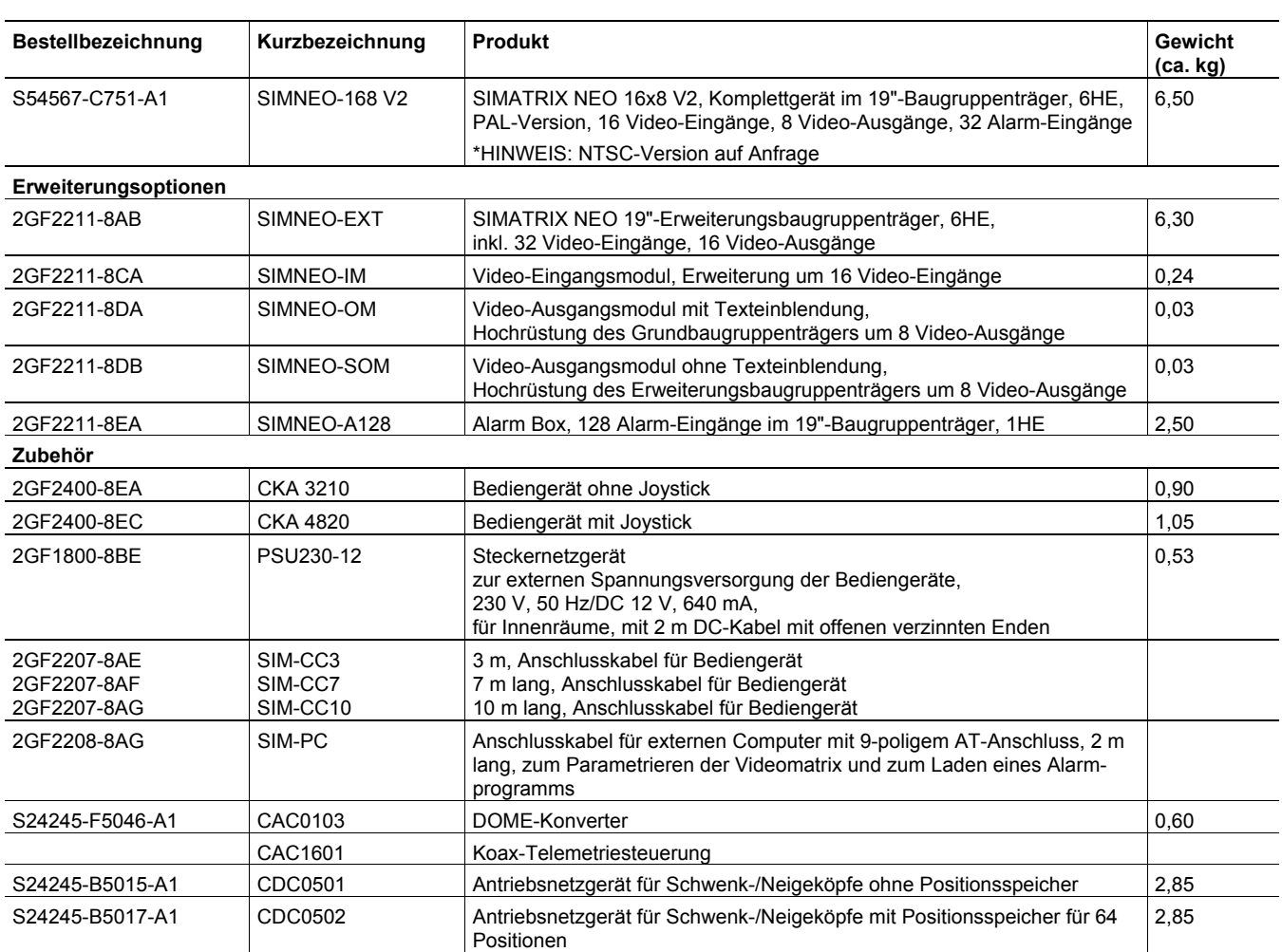

# <span id="page-12-0"></span>**5 Bedienung**

Alle ausgelieferten Parametrierungen sind auf folgende System-Konfiguration abgestimmt:

- IVM Schnittstelle (an COM2, COM3, COM4)
- 4 Bediengeräte
- 48 Kameras mit Schwenk-/Neigeantrieb und Objektivsteuerung (Video-Eingänge 1-48)
- 48 CDCs mit Positionssteuerung
- 32 Meldegruppen

|                |                |                         |                |              |           |          |         |                     |         |        | OFF<br>OH     |
|----------------|----------------|-------------------------|----------------|--------------|-----------|----------|---------|---------------------|---------|--------|---------------|
| $\mathbf{1}$   | $\overline{c}$ | $\overline{\mathbf{3}}$ | $\overline{4}$ | 5            | Alarm +   |          |         | Rel.1               | Rel.2   | $\sim$ |               |
| $6\phantom{1}$ | 7              | 8                       | $\overline{9}$ | $\mathbf{0}$ | Alarm -   |          |         | $E-Zoom+$ $E-Zoom-$ |         |        |               |
| Start 1        | Start 2        | Start 3                 | Start 4        | Zyk.K-       | $Zyk.K +$ | ∢        | ∢       | ∢                   | ∢       | FM 3   |               |
| MON1           | MON2           | MON3                    | MON4           | POS.         | MEM.      | $\infty$ | $\circ$ | $\infty$            | $\circ$ | $\sim$ |               |
| <b>SIEMENS</b> |                |                         |                |              |           |          |         |                     |         |        | <b>SUT-48</b> |

Abb. 1 Bediengerät 1 (Tastenlayout SUT 48; Monitore 1 bis 4)

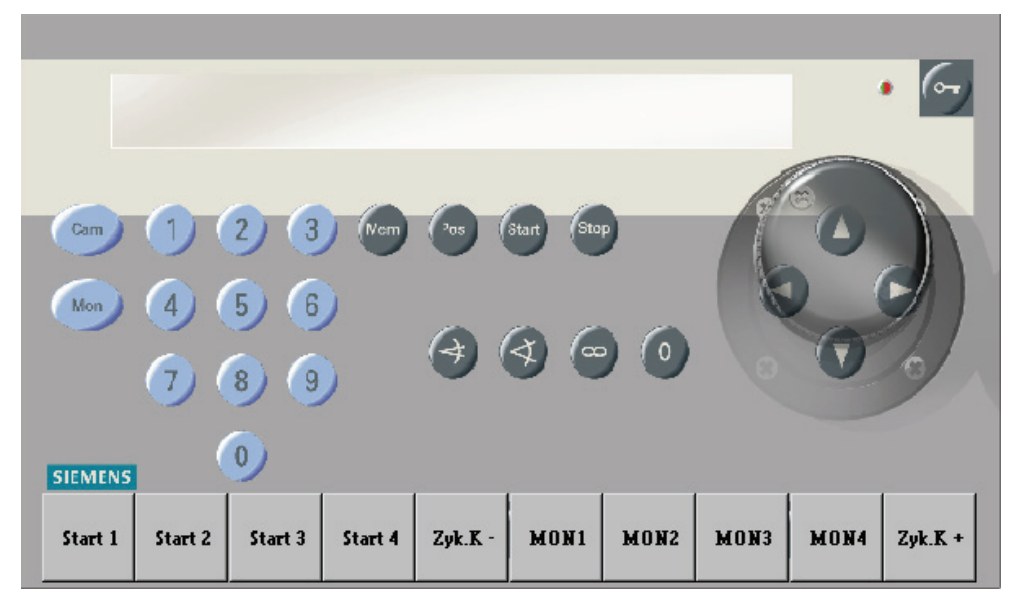

Abb. 2 Bediengerät 1 (Tastenlayout CKAxx; Monitore 1 bis 4)

Für die Bediengeräte 2 bis 4 sollten die Beschriftungen der nicht benötigten Tasten entfernt werden.

#### *Bedienung*

|                |                |                         |                         |          |           |    |         |          |                     |           | OFF<br>OH |
|----------------|----------------|-------------------------|-------------------------|----------|-----------|----|---------|----------|---------------------|-----------|-----------|
| $\mathbf{1}$   | $\overline{c}$ | $\overline{\mathbf{3}}$ | $\overline{\mathbf{4}}$ | 5        | Alarm +   |    |         | Rel.1    | Rel.2               | $\lambda$ |           |
| $6\phantom{1}$ | 7              | 8                       | $\overline{9}$          | $\bf{0}$ | Alarm -   |    |         |          | $E-Zoom+$ $E-Zoom-$ |           |           |
|                | Start 2        |                         |                         | $ZyK-2$  | $ZyK + 2$ | -5 | ð       |          | ∢                   |           |           |
|                | MON2           |                         |                         | POS.     | MEM.      | X  | $\circ$ | $\infty$ | $\circ$             | $\sim$    |           |

Abb. 3 Bediengerät 2 (Tastenlayout SUT 48; Bediengeräte 3 bis 4 entsprechend; steuern jeweils einen Monitor)

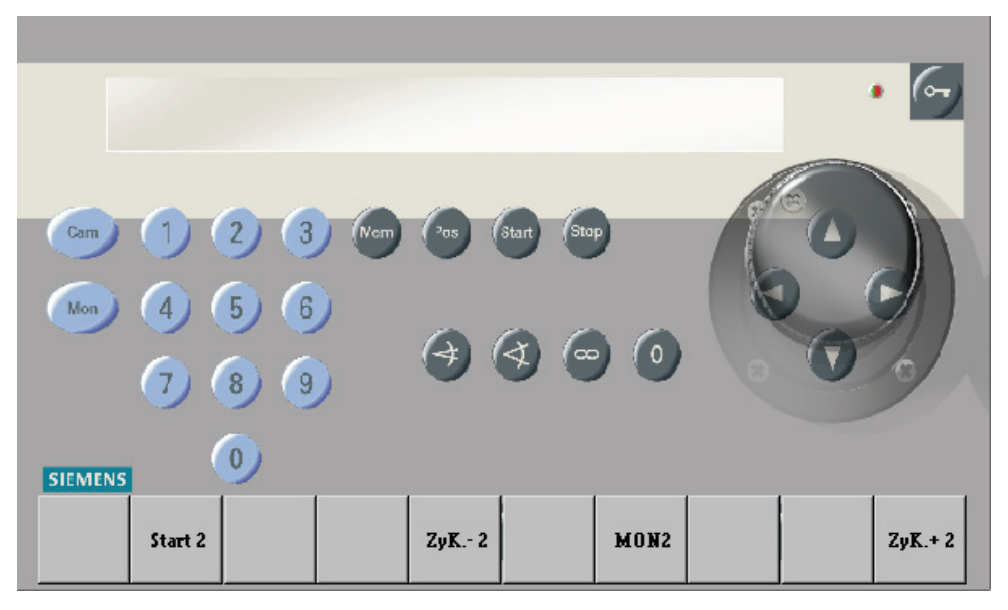

Abb. 4 Bediengerät 2 (Tastenlayout CKAxx; Bediengeräte 3 bis 4 entsprechend; steuern jeweils einen Monitor)

### <span id="page-14-0"></span>**5.1 Basisprogramm**

Mit dem Basisprogramm findet keine Alarmverarbeitung statt.

Die folgende Beschreibung des Basisprogramms gilt auch für das Alarmprogramm 2.

Das Bediengerät hat einen Ziffernblock mit 10 Tasten und einen Funktionsblock mit 22 grauen Tasten.

Mit dem Ziffernblock können maximal 3stellige Ziffernfolgen eingegeben werden.

Funktionen werden jeweils mit einer grauen Funktionstaste eingegeben.

#### **5.1.1 Kamera manuell auf Monitor schalten**

#### **5.1.1.1 Mit Bediengerät 1 (Master)**

Mit Bediengerät 1 kann durch Eingabe einer Tastenfolge jede Kamera auf jeden Monitor geschaltet werden.

Tastenfolge:

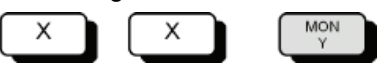

- **1.** Mit den Zifferntasten (X) die Kameranummer eingeben.
	- **→ Auf Monitor 1 wird der Text Eingabe und die eingegebene Kameranummer** angezeigt.
- **2.** Mit der Taste **MON Y** den gewünschten Monitor auswählen (z.B. **MON 2** für Monitor 2).
	- $\rightarrow$  Auf dem ausgewählten Monitor erscheint das Bild der gewählten Kamera. Die Anzeige auf Monitor 1 erlischt. Wird keine Monitortaste gedrückt, erlischt die Anzeige auf Monitor 1 nach etwa 5 Sekunden.

#### **5.1.1.2 Mit Bediengeräten 2, 3 und 4**

Mit den Bediengeräten 2, 3 und 4 kann eine beliebige Kamera jeweils nur auf den Monitor geschaltet werden, der dem Bediengerät zugeordnet ist.

Tastenfolge:

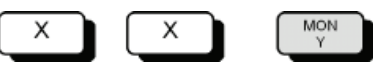

- **1.** Mit den Zifferntasten (X) die Kameranummer eingeben.
	- → Auf Monitor 1 wird der Text Eingabe und die eingegebene Kameranummer angezeigt.
- **2.** Die Monitortaste **MON Y** drücken.

#### <span id="page-15-0"></span>**5.1.2 Kamerabild-Sequenz starten und stoppen**

#### **5.1.2.1 Mit Bediengerät 1 (Master)**

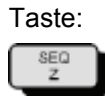

- **1.** Gewünschten Monitorumlauf mit einer SEQ-Taste starten, z.B. **SEQ 2**.
- **2.** Sequenz stoppen durch manuelles Schalten einer Kamera auf diesen Monitor oder durch Drücken der zugehörigen Monitortaste, also z.B. **MON 2**. Dabei wird der Monitor dunkel geschaltet.

#### **5.1.2.2 Mit Bediengeräten 2, 3 und 4**

Mit den Bediengeräten 2, 3 und 4 kann jeweils nur die Kamerabild-Sequenz gestartet werden, die dem Bediengerät zugeordnet ist.

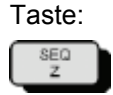

- **1.** Monitorumlauf mit der SEQ-Taste starten, bei Bediengerät 2 also z.B. **SEQ 2**.
- **2.** Sequenz stoppen durch manuelles Schalten einer Kamera auf diesen Monitor oder durch Drücken der Monitortaste, also z.B. **MON 2**.
	- → Dabei wird der Monitor dunkel geschaltet.

#### **5.1.3 Kameras mit Schwenk-/Neigeantrieb und Objektivsteuerung steuern**

Kameras mit Schwenk-/Neigeantrieb und Objektivsteuerung können manuell ferngesteuert werden. Dies gilt jeweils für diejenige Kamera, die mit dem Bediengerät zuletzt angewählt wurde.

Tastenfolge:

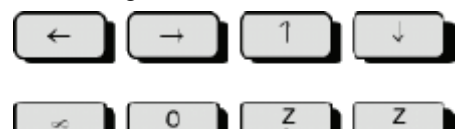

- **1.** Mit den Tasten ←→↑↓ oder mit dem Joy-Stick die Kamera horizontal und vertikal schwenken.
- **2.** Mit den Tasten **Z+** und **Z–** die Brennweite einstellen
- **3.** Mit den Tasten ∞ und **0** lässt sich die Schärfe einstellen.

#### **5.1.4 Positionssteuerung**

Ist die Kamerakopf-Steuerung für Positionierung ausgelegt (z.B. CDC0402 oder SCU-302), können gespeicherte Positionen abgerufen werden. Dies gilt bei Bediengerät 1 für die Kamera, die auf Monitor 1 geschaltet ist. Bei den anderen Bediengeräten gilt dies jeweils für die zuletzt auf den jeweiligen Monitor geschaltete Kamera.

Tastenfolge:

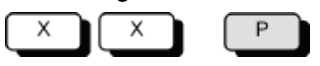

- **1.** Mit den Zifferntasten (X) die Nummer der gewünschten Position eingeben.
- **2.** Taste **P** drücken.

#### <span id="page-16-0"></span>**5.1.5 Kamerabild-Sequenzen**

Das Festlegen oder Ändern von Kamerabild-Sequenzen ist durch ein Passwort geschützt (ab Werk 1234, zum Ändern siehe Parametrieranleitung). Durch die Eingabe des Passworts wird die Festlegung oder Änderung von Kamerabild-Sequenzen freigegeben. Abschließend muss die Freigabe wieder aufgehoben werden.

#### **5.1.5.1 Passwortschutz für Kamerabild-Sequenzen aufheben**

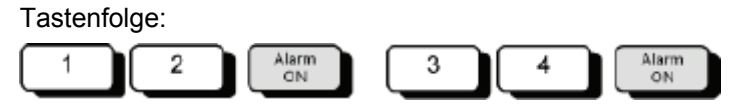

- **1.** Ziffer 1 und 2 des Passworts eingeben.
- **2.** Taste **Alarm ON** drücken.
- **3.** Ziffer 3 und 4 des Passworts eingeben.
- **4.** Taste **Alarm ON** drücken.
	- $\rightarrow$  Auf dem Monitor erscheint der Hinweis Passwort
	- → Nun können Eingaben oder Änderungen vorgenommen werden.

#### **5.1.5.2 Passwortschutz wiederherstellen**

Nach Beendigung der Eingabe bzw. Änderungen muss der Passwortschutz zum Schutz vor unbefugten Änderungen wiederhergestellt werden.

Tastenfolge:

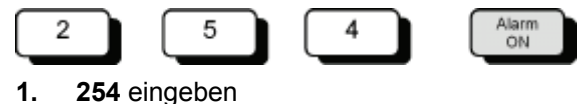

- **2.** Taste **Alarm ON** drücken.
	- **→ Der Hinweis Passwort erlischt.**

#### **5.1.5.3 Kamerabild-Sequenz mit Bediengerät 1 (Master)**

Mit Bediengerät 1 können für die Monitore 1 bis 4 Kamerabild-Sequenzen festgelegt werden.

SEQ

+C

Tastenfolge:

X

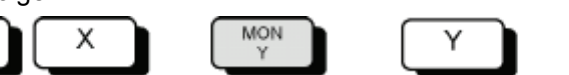

- **1.** Mit den Zifferntasten (X) die Kameranummer eingeben.
- **2.** Mit der Taste **MON Y** den gewünschten Monitor auswählen (z.B. **MON 2** für Monitor 2).
	- $\rightarrow$  Auf dem ausgewählten Monitor erscheint das Bild der gewählten Kamera.
- **3.** Nummer des Monitors eingeben (Y), auf dem die Kamerabild-Sequenz gewünscht wird.
- **4.** Mit der Taste **SEQ + C** die gewählte Kamera der Kamerabild-Sequenz hinzufügen

#### <span id="page-17-0"></span>**Kamera aus der Kamerabild-Sequenz entfernen**

Tastenfolge:

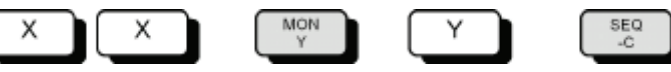

- **1.** Mit den Zifferntasten (X) die Kameranummer eingeben.
- **2.** Mit der Taste **MON Y** den Monitor auswählen, auf dem die Kamerabild-Sequenz ausgegeben wird (z.B. **MON 2** für Monitor 2).
- **3.** Mit der Taste **SEQ C** die Kamera aus der Kamerabild-Sequenz entfernen.

#### **5.1.5.4 Kamerabild-Sequenz mit den Bediengeräten 2, 3, 4**

Mit den Bediengeräten 2, 3, 4 kann jeweils **nur** für den jeweiligen Monitor eine Kamerabild-Sequenz eingegeben bzw. geändert werden.

Tastenfolge:

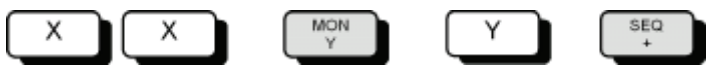

- **1.** Mit den Zifferntasten (X) die Kameranummer eingeben.
- **2.** Die Monitortaste **MON Y** drücken (z.B. **MON 2** für Monitor 2).
	- → Das Kamerabild der gewählten Kamera erscheint auf dem Monitor.
- **3.** Nummer des Monitors eingeben (Y), der dem Bediengerät zugeordnet ist (z.B. **2** für Monitor 2).
- **4.** Mit der Taste **SEQ +** die gewählte Kamera der Kamerabild-Sequenz hinzufügen

#### **Kamera aus der Kamerabild-Sequenz entfernen**

Tastenfolge:

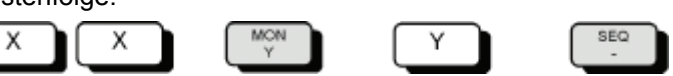

- **1.** Mit den Zifferntasten (X) die Kameranummer eingeben.
- **2.** Die Monitortaste **MON Y** drücken (z.B. **MON 2** für Monitor 2).
- **3.** Mit der Taste **SEQ –** die Kamera aus der Kamerabild-Sequenz entfernen.

<span id="page-18-0"></span>Für die Positionssteuerung der Kamera-Schwenkantriebe und Objektivantriebe muss bei der Inbetriebnahme der Anlage für jeden Schwenkantrieb und jeden Objektivantrieb ein Initialisierungslauf durchgeführt werden (siehe Parametrieranleitung).

Mit den Bediengeräten lassen sich für Kameras mit Schwenk-/Neigeantrieben und Objektivsteuerung Positionen folgendermaßen festlegen, ändern und speichern:

- Mit Bediengerät 1: für die auf Monitor 1 geschaltete Kamera
- Mit den Bediengeräten 2, 3,4: für die zuletzt auf den Monitor geschaltete Kamera

Tastenfolge:

Position<br>eingeben  $\mathsf Z$ Ζ S

- **1.** Schwenkantrieb und Objektivantrieb der gewählten Kamera durch Drücken der Tasten ←→↑↓ **Z– Z+ 0** ∞ in die gewünschte Position fahren.
- **2.** Mit den Zifferntasten (Z) die Nummer der Position eingeben.
- **3.** Position mit Taste **S** speichern.
	- > Damit ist die Position für die entsprechende Kamerakopf-Steuerung gespeichert und kann jederzeit wieder abgerufen werden (siehe Kap. [5.1.4\)](#page-15-0).

#### **5.1.7 Makros**

Die SIMATRIX NEO V2 kann bis zu 8 Makros speichern, die mit einem Bediengerät aufgezeichnet oder über die Parametriersoftware konfiguriert wurden. Die gespeicherten Makros können per Bediengerät, Zeitschwelle oder Alarmkontakt ausgelöst werden. Mit Makros lassen sich komplexe Sonderfunktionen automatisieren.

Einzelheiten zur Parametrierung von Makros entnehmen Sie bitte der Beschreibung des Parametrierprogramms.

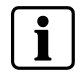

Kommandos zur Kamerakopf-Steuerungen können in Makros nicht verwendet werden.

#### **5.1.7.1 Makro aufzeichnen**

Bei der SIMATRIX NEO V2 werden die Makros in der Parametrierung definiert. Es können 32 Makros mit jeweils 48 Funktionen definiert werden.

#### **5.1.7.2 Makro ausführen**

**1.** Je nach Parametrierung entweder die festgelegte Makro-Taste drücken oder die Makro-Nummer eingeben und anschließend die Taste **Makro** drücken.

## <span id="page-19-0"></span>**5.2 Alarmprogramm 2 (Werkseinstellung)**

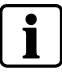

Die für Bedienmöglichkeiten des Basisprogramms bestehen auch für die Alarmprogramme.

Auch mit dem Alarmprogramm 2 bestehen die für das Basisprogramm beschriebenen Bedienmöglichkeiten. Zusätzlich ist die Verarbeitung von Alarmen möglich. Pro Kameraeingang ist eine Meldegruppe vorgesehen.

In diesem Programm sind 48 Kameras hinterlegt, als benachbarte Kamera jeweils die vorherige Kamera.

#### **Beispiel:**

- alarmauslösende Kamera: Kamera 15
- $\bullet$  benachbarte Kamera: Kamera 14.

Die Parametrierung muss gemäß der Parametrieranleitung geändert werden, falls weniger als 48 Kameras vorhanden sind oder andere Zuordnungen festgelegt werden müssen.

Wenn das Passwort bekannt ist, können Meldegruppen aktiv oder passiv geschaltet werden.

Die Tabelle der Meldegruppen kann jederzeit durch Drücken der Taste **Alarm ON** aufgerufen werden.

Beim nochmaligen Drücken der Taste **Alarm ON** erlischt die Tabelle wieder.

Arbeitet die SIMATRIX NEO V2 mit dem Siemens-Video-Alarmsystem TELEMAT zusammen, wird im Alarmfall die alarmauslösende Zone im Alarmbild hell eingeblendet. Beim Quittieren eines Alarms wird auch der TELEMAT zurückgesetzt.

#### <span id="page-20-0"></span>**5.2.1 Alarmverarbeitung im Alarmprogramm 2**

Alarme können wie folgt bearbeitet werden:

- Im Alarmfall wird das Alarmbild (Bild der Kamera im Bereich, in dem der Alarm ausgelöst wurde) mit dem Hinweis ALARM! auf den Monitoren 1 und 4 wiedergegeben.
- **Der Alarm kann mit der Taste MON 1 quittiert (gelöscht) werden. Auf dem Moni**toren erscheinen wieder die ursprünglichen Bilder.
- **Tritt vor dem Quittieren des 1. Alarms ein 2. Alarm auf, wird das 2. Alarmbild auf** Monitor 2 wiedergegeben.
- Jedes weitere Alarmbild überschreibt ein bereits aufgeschaltetes, so dass auf den Monitoren 1 und 2 immer die beiden letzten Alarmbilder wiedergegeben werden.
- Stehen 2 oder mehr Alarmbilder gleichzeitig an, werden alle als Alarmbild-Sequenz auf Monitor 4 wiedergegeben.

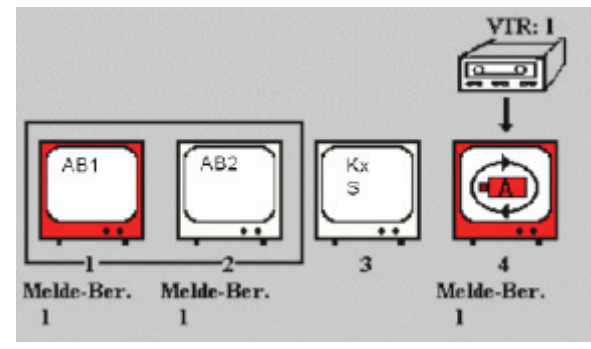

Abb. 5 Wiedergabe von 2 Alarmbildern

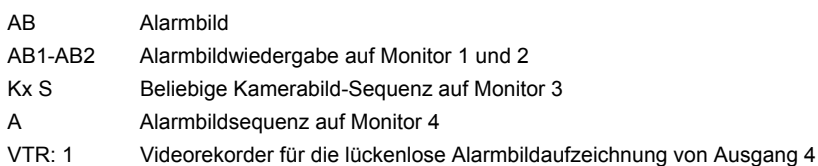

- Auf den Monitoren 1 und 2 wiedergegebene Alarme können guittiert werden. Auf dem 'quittierten' Monitor erscheint dann das älteste, anliegende Alarmbild. Wird das nächste Alarmbild gelöscht, erscheint das zweitälteste Alarmbild usw.
- Auf Monitor 3 können immer Kameras manuell aufgeschaltet oder der automatische Bildumlauf wiedergegeben werden.
- Ein an Ausgang 4 angeschlossener Videorekorder wird automatisch beim Auftreten des 1. Alarms gestartet.
	- Er zeichnet die Bilder auf, die auf Monitor 4 wiedergegeben werden.
- Der Rekorder stoppt mit dem Quittieren des letzten Alarms bzw. schaltet auf die voreingestellte Langzeitaufnahme um.

#### <span id="page-21-0"></span>**5.2.2 Passwortschutz für Meldegruppen-Aktivierung aufheben**

Tastenfolge:

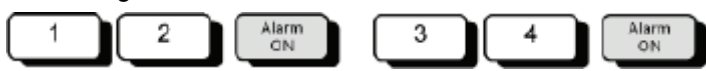

- **1.** Ziffer 1 und 2 des Passworts eingeben.
- **2.** Taste **Alarm ON** drücken
- **3.** Ziffer 3 und 4 des Passworts eingeben
- **4.** Taste **Alarm ON** drücken
	- **→ Auf dem Monitor erscheint der Hinweis Passwort**
- **5.** Nun können Änderungen vorgenommen werden.

#### **5.2.3 Passwortschutz wiederherstellen**

Nach Beendigung der Änderungen muss der Passwortschutz zum Schutz vor unbefugten Änderungen wiederhergestellt werden.

Tastenfolge:

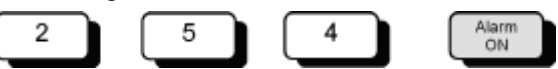

- **1. 254** eingeben
- **2.** Taste **Alarm ON** drücken.
	- **→ Der Hinweis Passwort erlischt.**

#### **5.2.4 Meldegruppen aktiv schalten**

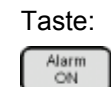

**1.** Taste **Alarm ON** drücken.

 $\rightarrow$  Auf dem Monitor erscheint folgende Tabelle der Alarmeingänge (Beispiel):

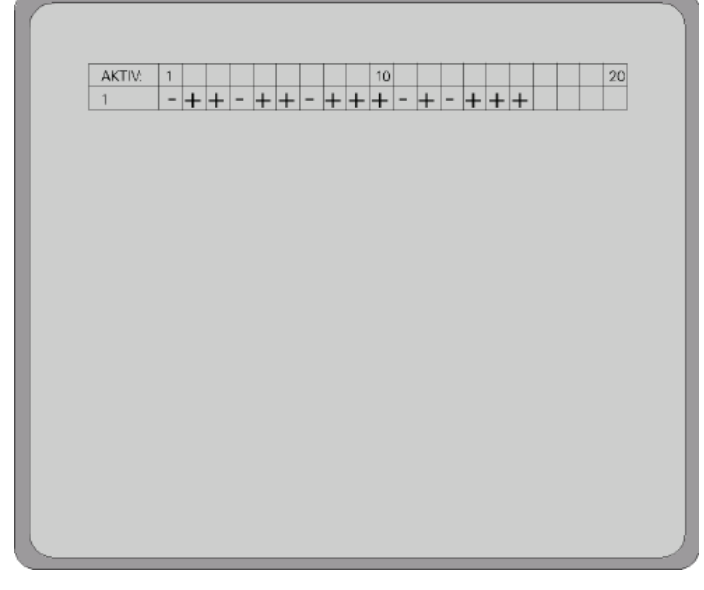

Abb. 6 Meldegruppen Tabelle

Tastenfolge:

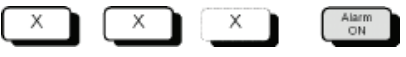

- **2.** Mit den Zifferntasten die Nummer der Meldegruppe eingeben**,** die aktiv geschaltet werden soll.
	- $\rightarrow$  Auf dem Monitor erscheint der Text Eingabe und die eingegebene Nummer.
- **3.** Taste **Alarm ON** drücken.
	- $\rightarrow$  Auf dem Monitor erscheint die Tabelle mit einem Pluszeichen beim aktiv geschalteten Alarm-Eingang.

#### **Alle Alarmeingänge gleichzeitig aktiv schalten**

- **1.** Zum gleichzeitigen Aktivschalten aller Alarmeingänge **255** eingeben
- **2.** Taste **Alarm ON** drücken.
	- $\rightarrow$  Auf dem Monitor erscheint folgende Tabelle:

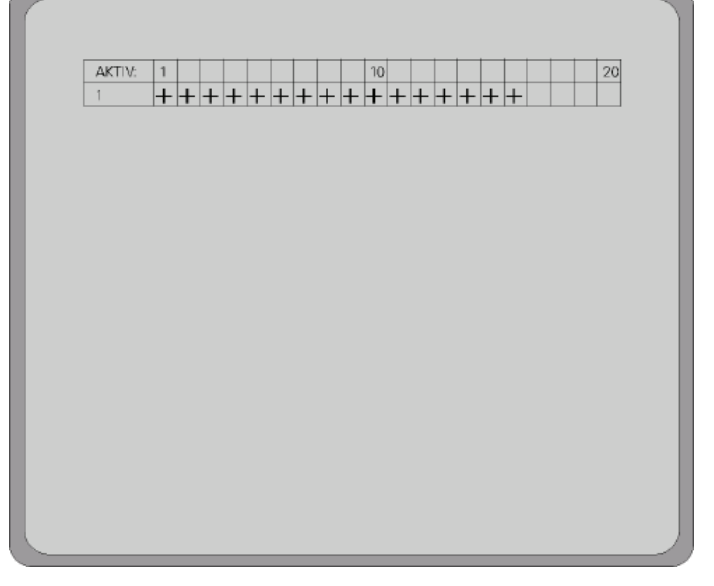

Abb. 7 Meldegruppentabelle: alle aktiv geschaltet

#### <span id="page-23-0"></span>**5.2.5 Meldegruppen inaktiv schalten**

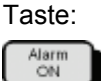

- **1.** Taste **Alarm ON** drücken
	- $\rightarrow$  Auf dem Monitor erscheint folgende Tabelle der Alarmeingänge (Beispiel):

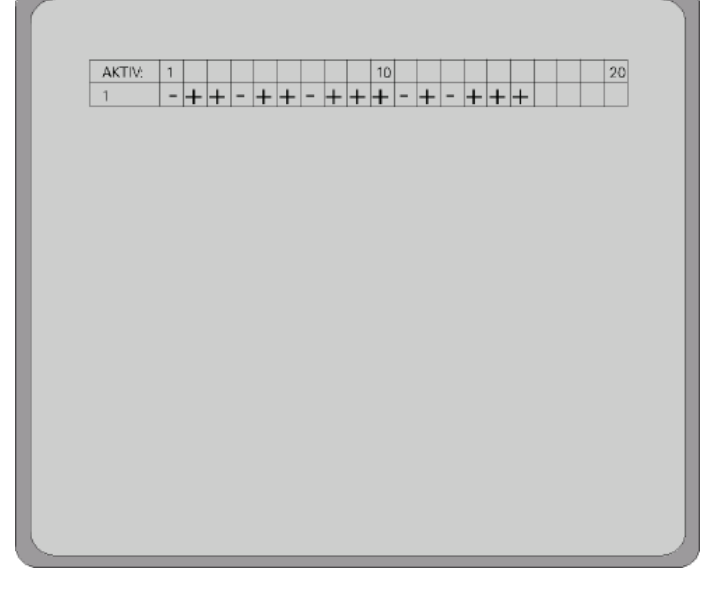

Abb. 8 Meldegruppen-Tabelle

Tastenfolge:

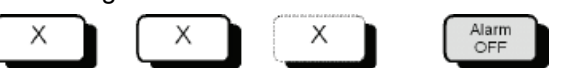

- **2.** Mit den Zifferntasten die Nummer der Meldegruppe eingeben, die inaktiv geschaltet werden soll.
	- $\rightarrow$  Auf dem Monitor erscheint der Text Eingabe und die eingegebene Nummer.
- **3.** Taste **Alarm OFF** drücken.
	- $\rightarrow$  Auf dem Monitor erscheint die Tabelle mit einem Minuszeichen beim aktiv geschalteten Eingang.

#### **Alle Meldegruppen gleichzeitig inaktiv schalten**

- **1. 255** eingeben, Taste **Alarm OFF** drücken.
	- Auf dem Monitor erscheint folgende Tabelle:

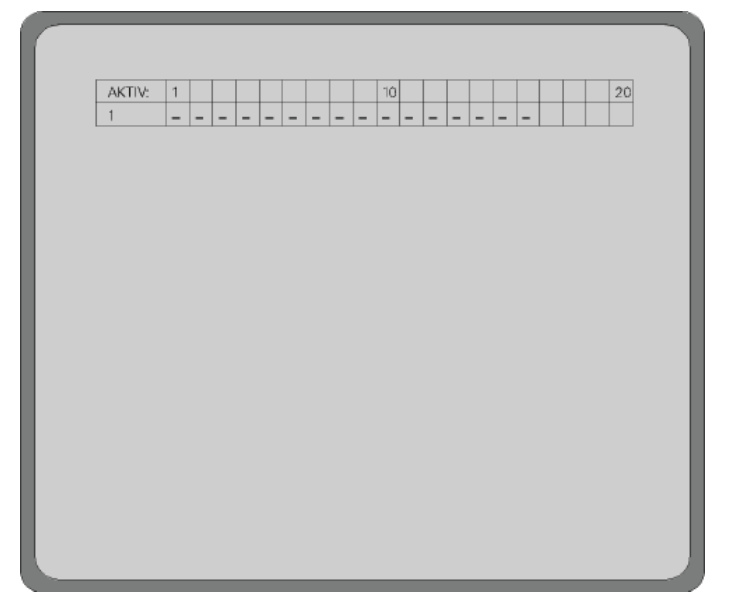

Abb. 9 Meldegruppen-Tabelle: Alle inaktiv (Siehe Parametrieranleitung)

## <span id="page-25-0"></span>**5.3 Systemzeit auf Sommer-/Normalzeit umstellen**

Die Systemzeit der SIMATRIX NEO V2 lässt sich auf Sommerzeit vor- bzw. auf Normalzeit zurückstellen. Bei wiederholter Eingabe der Tastenfolge wird zwischen Sommer- und Normalzeit hin- und hergeschaltet

Tastenfolge:

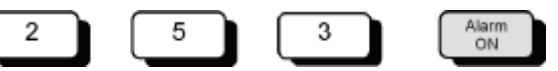

Die korrekte Einstellung lässt sich anhand der Kameratexte prüfen.

Alternativ kann mit dem Parametrierprogramm die Systemzeit des angeschlossenen PCs als Systemzeit in die SIMATRIX NEO V2 übernommen werden.

## <span id="page-26-0"></span>**5.4 Zurücksetzen und Urladen der Anlage**

Falls sich die Anlage nach Konfigurationsfehlern nicht mehr bedienen lässt, kann sie entweder nur neu gestartet werden oder zusätzlich auf den Auslieferungszustand mit aktiviertem Alarmprogramm 2 zurückgesetzt werden.

#### **5.4.1 Zurücksetzen der Anlage**

So setzen Sie die Anlage zurück:

- **1.** Drücken Sie auf der Rückseite der SIMATRIX NEO V2 den roten Taster **Reset** für einige Sekunden, bis auf dem Front-Display der Text **waiting for CPU** erscheint.
	- → Das Zurücksetzen hat dieselbe Wirkung wie das Ziehen des Netzsteckers und anschließendes Wiedereinschalten.

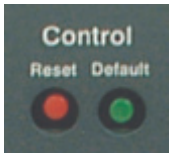

#### **5.4.2 Urladen der Anlage (Werkseinstellung mit Alarmprogramm 2)**

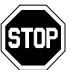

Durch diese Aktion gehen alle individuellen Einstellungen verloren. Wir empfehlen, vor dem Zurücksetzen der Anlage sämtliche Parametrierdaten zu sichern.

- **1.** Drücken und halten Sie auf der Rückseite der SIMATRIX NEO V2 den grünen Taster **Default**.
- **2.** Drücken Sie nun zusätzlich kurz den roten Taster **Reset**, während Sie den grünen Taster **Default** weiterhin gedrückt halten.
	- → Auf dem Front-Display erscheint zunächst der Text waiting for CPU, nach einigen Sekunden **defaults loaded**.
- **3.** Lassen Sie nun den grünen Taster **Default** wieder los.
	- → Damit ist das eigentliche Urladen beendet.

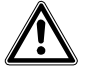

**Vorsicht** Anschließend die Anlage nochmals mit dem roten Taster **Reset** zurücksetzen oder zum Ausschalten den Netzstecker ziehen und wieder einschalten.

## <span id="page-27-0"></span>**5.5 Netzwerkkonfiguration und Firmware-Update**

#### **5.5.1 Netzwerk konfigurieren**

Sie können die Netzwerkparameter der SIMATRIX NEO V2 und von LAN-Bediengeräten konfigurieren.

#### **Um die Netzwerkkonfiguration vorzunehmen:**

- **1.** Rufen Sie die Datei **VMLANcfg.exe** auf.
	- Î Es erscheint ein Fenster mit den Schaltflächen **Automatic Search** und **Manual Search** sowie eine Liste mit aller SIMATRIX-Clients im Netzwerk. Der Suchbereich hängt u. a. von der Einstellung der Netzmaske des verwendeten Konfigurations-PCs ab.

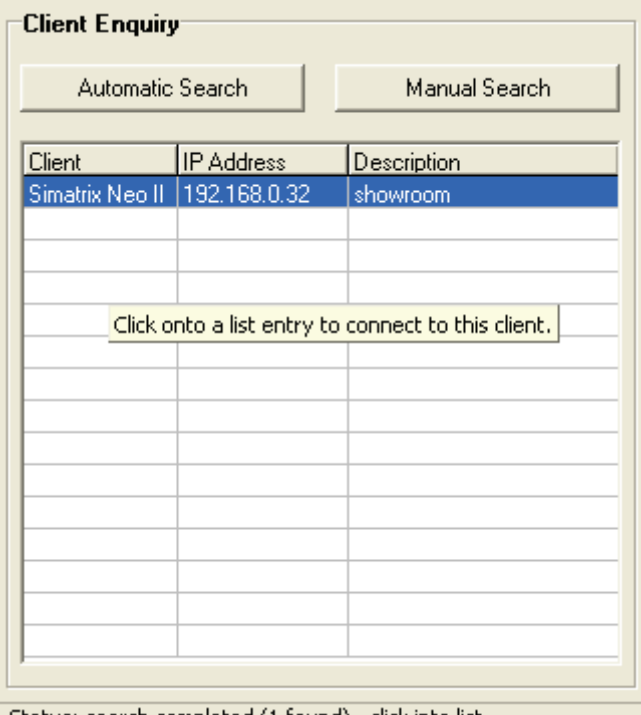

- Status: search completed (1 found) - click into list

 $\blacksquare$ 

 Die Schaltfläche **Manual Search** wird nur benötigt, wenn der zu konfigurierende bzw. aktualisierende Client nicht im lokalen Netzwerk liegt, sondern nur über einen Router bzw. ein Gateway erreicht werden kann.

- **2.** Klicken Sie die Schaltfläche **Automatic Search**.
	- → Es werden alle erreichbaren SIMATRIX-Clients im lokalen Netzwerk in der Listbox angezeigt.
- **3.** Klicken Sie auf den Listeneintrag des gewünschten Clients.
	- → Das Anzeigefenster wird erweitert und zeigt die Netzwerkkonfiguration des betreffenden Clients an. Diese kann nun editiert werden.

<span id="page-28-0"></span>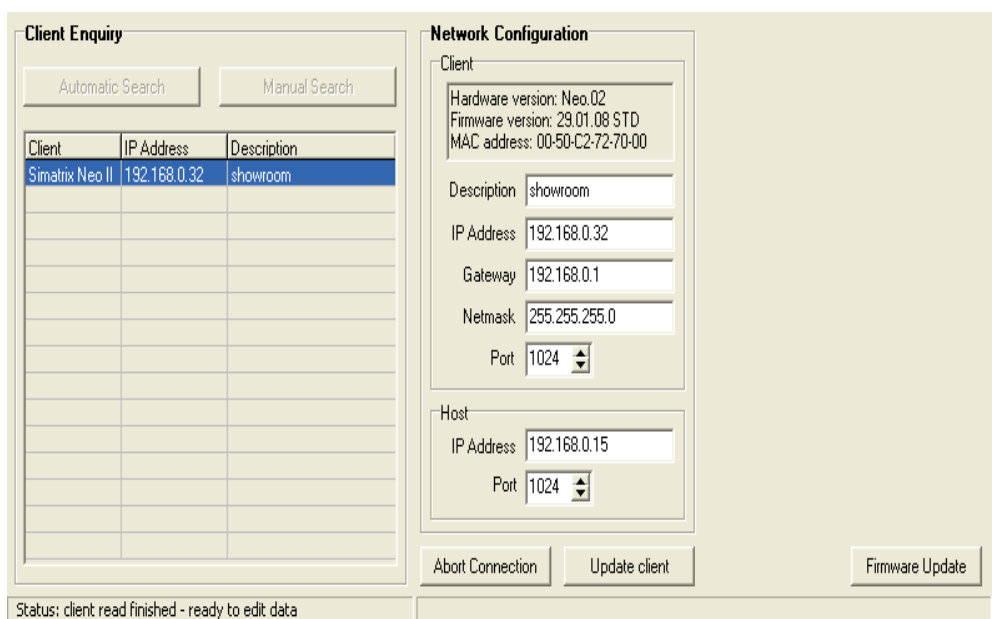

- **4.** Um die geänderten Einstellungen an den Client zu übertragen, klicken Sie die Schaltfläche **Update Client**.
- **5.** Um die Verbindung ohne Änderungen abzubrechen, klicken Sie die Schaltfläche **Abort Connection**.

#### **5.5.2 Firmware-Update durchführen**

Voraussetzungen:

• Der Client unterstützt ein Firmware-Update.

#### **Firmware-Update durchführen**

- **1.** Rufen Sie die Datei **VMLANcfg.exe** auf.
- **2.** Klicken Sie auf den Listeneintrag des gewünschten Clients.
- **3.** Klicken Sie die Schaltfläche **Firmware Update**.
	- → Das Update-Fenster öffnet sich.

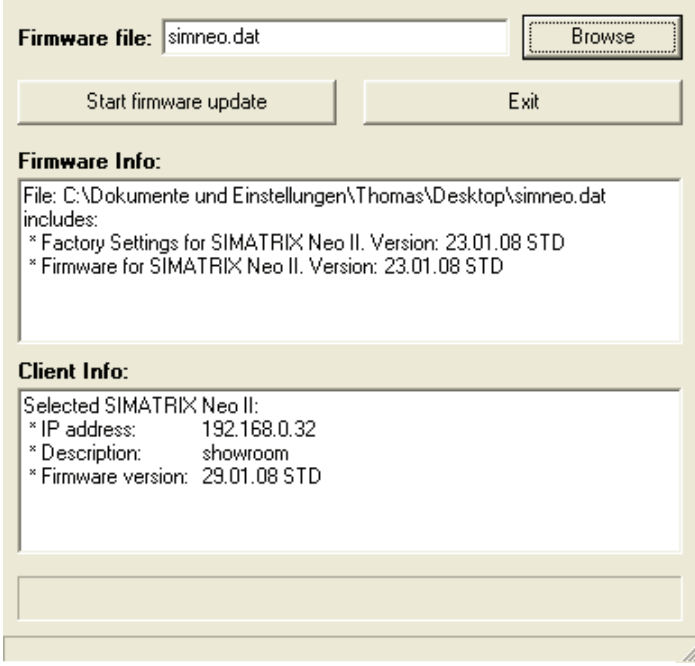

**4.** Klicken Sie die Schaltfläche **Browse**, um die Update-Datei zu laden.

- → Sobald die Datei geladen wurde, werden im Fenster Firmware Info Inhalt und Version dieser Update-Datei angezeigt.
- <span id="page-29-0"></span>**5.** Klicken Sie die Schaltfläche **Start firmware update**.
	- → Der Update-Vorgang wird gestartet und dauert bei SIMATRIX NEO V2 ca. 30 Sekunden und wird über einen Fortschrittsbalken visualisiert. Nach erfolgreichem Update wird dies im Display angezeigt. Diese Meldung bleibt bis zum Drücken eines der Menütaster im Display stehen.

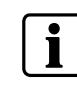

 Netzwerk-Konfiguration und Firmware-Update sind nicht möglich, wenn der Schreibschutz-Modus des SIMATRIX-Clienten aktiviert ist (siehe Kap. [5.5.3:](#page-29-0) [Schreibschutz für Netzwerk-Konfiguration und](#page-29-0)  [Firmware-Update aktivieren](#page-29-0))

#### **5.5.3 Schreibschutz für Netzwerk-Konfiguration und Firmware-Update aktivieren**

Um die Netzwerk-Konfiguration und die Firmware der SIMATRIX NEO V2 vor unberechtigten Zugriffen zu schützen, kann ein Schreibschutz aktiviert werden.

#### **Schreibschutz aktivieren**

- **1.** Drücken Sie den grünen Default-Taster (neben dem Reset-Taster auf der Rückseite der SIMATRIX NEO V2, Kap. 5.4.1.) für ca. 5 bis 10 Sekunden.
	- → Das Betätigen des Tasters mit der jeweils aktiven Funktion wird im Display angezeigt. Diese Meldung wird durch Drücken eines der Menütaster gelöscht.

#### **Schreibschutz deaktivieren**

- **1.** Drücken Sie den grünen Default-Taster (neben dem Reset-Taster auf der Rückseite der SIMATRIX NEO V2, Kap. 5.4.1.) für ca. 5 bis 10 Sekunden.
	- → Das Betätigen des Tasters mit der jeweils aktiven Funktion wird im Display angezeigt. Diese Meldung wird durch Drücken eines der Menütaster gelöscht.

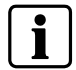

Im Auslieferzustand ist der Schreibschutz nicht gesetzt, d.h. die Netzwerk-Konfiguration und Firmware-Update über Netzwerk sind jederzeit möglich.

# <span id="page-30-0"></span>**6 Wartung**

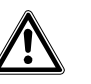

**Gefahr** 

Beim Betrieb dieses Geräts stehen zwangsläufig bestimmte Teile im Gerät unter Spannung. Unsachgemäßer Umgang mit diesem Gerät kann deshalb zu Tod oder schwerer Körperverletzung sowie zu Sachschäden führen. Die Instandhaltung des Geräts darf nur durch entsprechend qualifiziertes Personal erfolgen. Vor Beginn jeglicher Arbeiten am Gerät ist das Gerät vom Netz zu trennen.

Wir empfehlen, bei einem defekten Gerät die Unterstützung und Dienstleistung der nächstliegenden, zuständigen Siemens-Dienststellen in Anspruch zu nehmen.

Die Netzeingangs- sowie Sekundärspannungen sind wie folgt abgesichert:

Versorgungsspannung 115 / 230 V AC (+10% / -15%), 50 / 60 Hz

Sicherungstyp 2 x T 1,6 A 250 V

# <span id="page-31-0"></span>**7 Entsorgung**

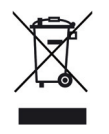

Alle Elektro- und Elektronikgeräte sind getrennt vom allgemeinen Hausmüll über dafür staatlich vorgesehene Stellen zu entsorgen.

Wenn dieses Symbol eines durchgestrichenen Abfalleimers auf einem Produkt angebracht ist, unterliegt dieses Produkt der europäischen Richtlinie 2002/96/EC.

Die sachgemäße Entsorgung und getrennte Sammlung von Altgeräten dienen der Vorbeugung von potenziellen Umwelt- und Gesundheitsschäden.

Sie sind eine Voraussetzung für die Wiederverwendung und das Recycling gebrauchter Elektro- und Elektronikgeräte.

Ausführlichere Informationen zur Entsorgung Ihrer Altgeräte erhalten Sie bei Ihrer Kommune, Ihrem Müllentsorgungsdienst oder dem Fachhändler, bei dem Sie das Produkt erworben haben.

# <span id="page-32-0"></span>**8 Anhang**

# **8.1 Glossar**

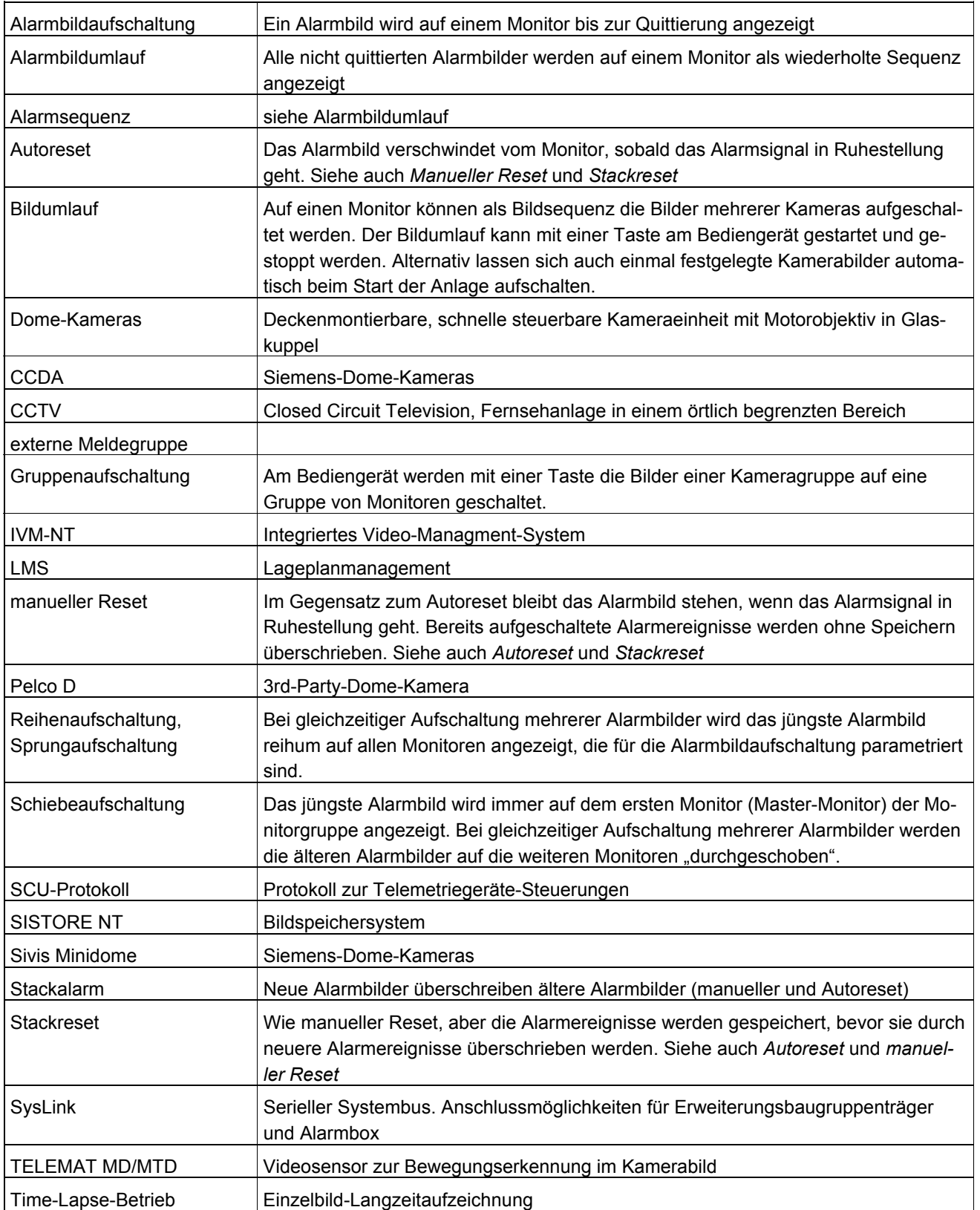

# Überblick über Basis- und Alarmprogramme **8.2 Überblick über Basis- und Alarmprogramme**   $\frac{1}{8}$

<span id="page-33-0"></span>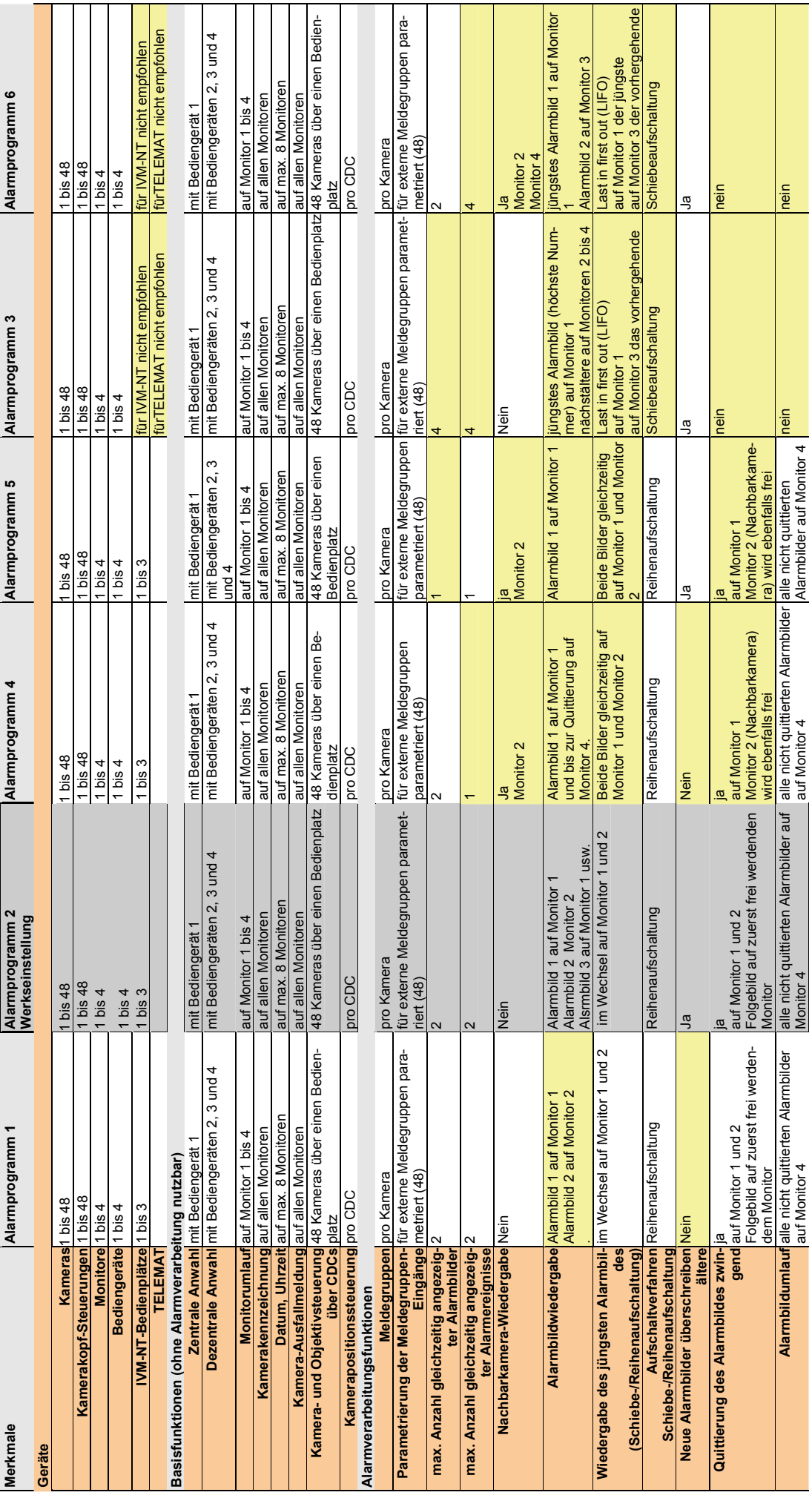

Werkseinstellung Abweichung von der Werkseinstellung Werkseinstellung Abweichung von der Werkseinstellung

Herausgegeben von Siemens Building Technologies Fire & Security Products GmbH & Co. oHG D-76181 Karlsruhe

www.buildingtechnologies.siemens.com

Dokument Nr. **A6V10204876**  Ausgabe 22.04.2008

© 2008 Copyright by Siemens Building Technologies Liefermöglichkeiten und technische Änderungen vorbehalten. Gedruckt in der Bundesrepublik Deutschland auf umweltfreundlich chlorfrei gebleichtem Papier.